## Using the API with Microsoft Excel and Power Query

Excel's Power Query tool is used to transform and prepare data. Power Query not only lets you import data from a variety of sources, but gives you the ability to transform and use the data to suit your needs. Using Power Query, you can set up a query once, and then reuse the query by "refreshing" the data as often as needed.

Step-by-step instructions for importing License Statistics data directly into Excel using Power Query are detailed below.

1. In Excel, click From Web under the Data ribbon to open the Power Query editor.

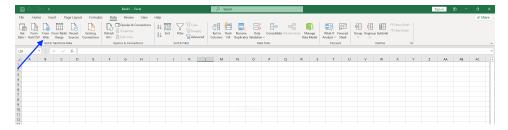

2. In the From Web pane, toggle on Advanced.

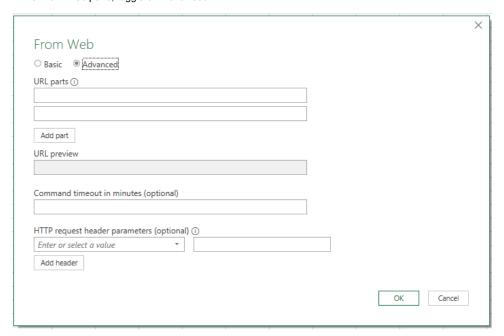

3. Under the URL parts area, add lines for the parts as shown in the following table and illustration:

| Part type        | Example setting                                                                                                    |
|------------------|----------------------------------------------------------------------------------------------------|
| Host             | https://ls-lin-stage.int.x-formation.com                                                                                                    |
| API path         | /api/v3/license-server/15/usage-per-user/json                                                                                                    |
| Query parameters | <ul> <li>lsid=15</li> <li>sd=2023-01-01</li> <li>ed=2023-01-31</li> <li>grat=DAY</li> <li>agrt=USER_HOST</li> <li>offset=0</li> <li>limit=100</li> </ul> |

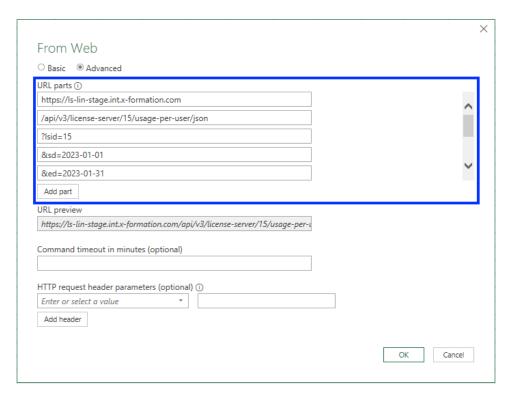

4. Under "HTTP request header parameters," add an X-Auth-token header using a token generated from License Statistics, and click Add header.

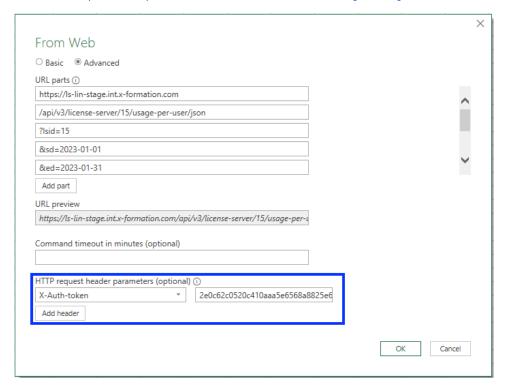

- 5. Click **OK** to continue.
- 6. Choose **Anonymous** as the web content access type, and click **Connect**.

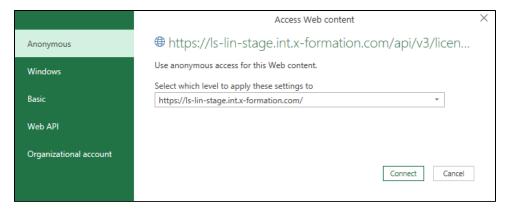

- 7. Click Info Table under the Content ribbon.
- 8. Optionally, you can name the query using the Properties area under Query Settings. In our example, we named the query "Usage Per User" to indicate the type of data being retrieved.

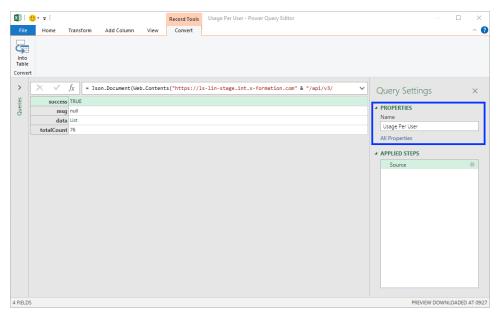

9. Select data list from the table.

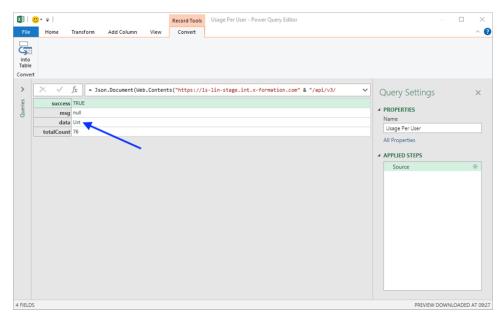

10. Click To Table under the Transform tab to convert the data list to a table.

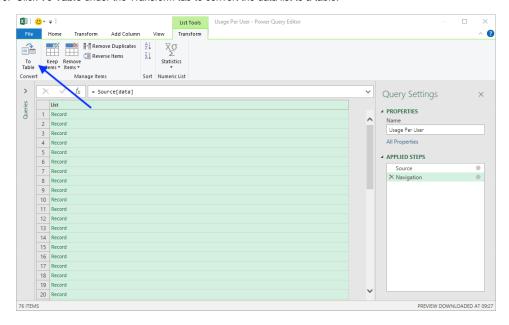

11. In the resulting "To Table" pane, choose None as the delimiter, and choose Show as errors to handle extra columns.

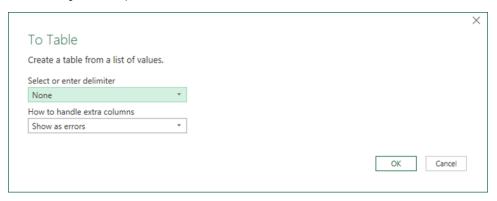

- 12. Click **OK**.
- 13. Click the expand icon in the upper right of the Queries table to expand the table columns.

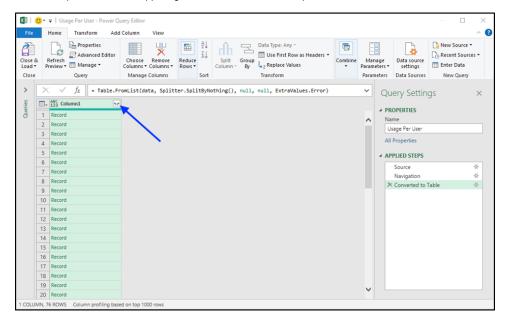

14. Click **Load more** at the bottom of the list to load all the columns.

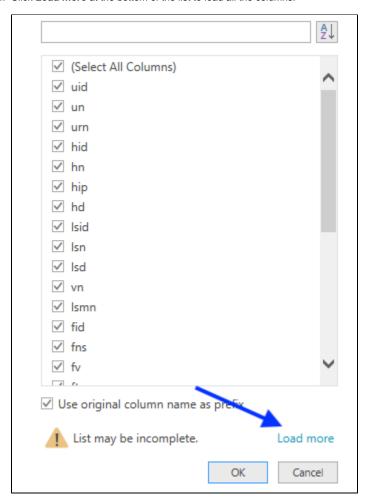

- 15. Select the columns to include in the query; for example:
  - un hn
  - Isn
  - fnsfv

  - massage • hu
  - mu
  - ldtc
- 16. Optionally, you can rename columns by right-clicking on the column header and choosing **Rename** from the right-click menu.

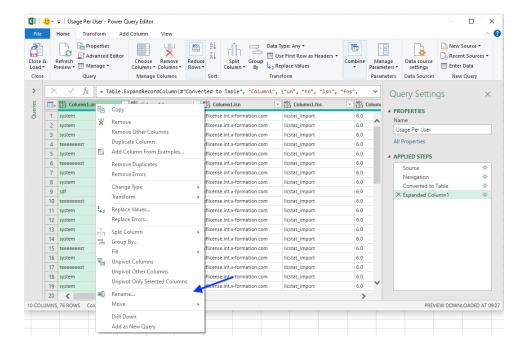

For example, you might rename columns to their corresponding label found in License Statistics:

- us = Username
- hn = Host
- Isn = License Server
- fns = Feature Name
- fv = Feature Version
- musage = Max Usage
- hu = Hours Used
- mu = Max Used
- Idtc = Denials
- ft = Total
- 17. Click Close & Load.

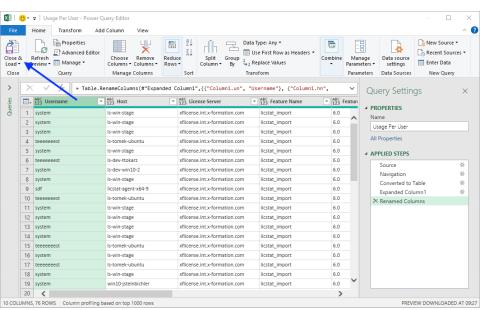

- 18. If you want to refresh data automatically, perform the following additional steps:
  - a. Go to Queries & Connections under Excel's Data tab, and select Properties.

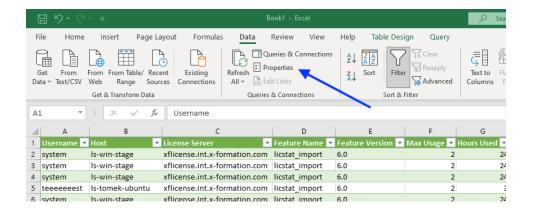

b. In the External Data Properties dialog, click Query Properties.

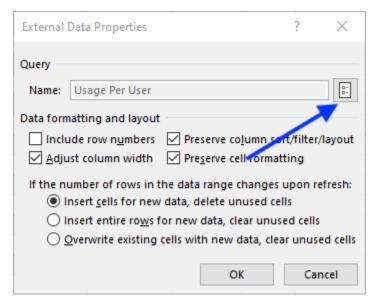

c. Under the Usage tab, set the refresh options as desired.

| Query Properties                                               |                                                                                                    | ?    | ×   |
|----------------------------------------------------------------|----------------------------------------------------------------------------------------------------|------|-----|
| Query <u>n</u> ame:<br>Descr <u>i</u> ption:                   | Usage Per User                                                                                           |      |     |
| Usa <u>q</u> e <u>D</u> efinit                                 | on <u>U</u> sed In                                                                                       |      |     |
| Remove                                                         | when opening the file data from the external data range before saving the work connection on Refresh All | book |     |
| Number Forr Font Style OLAP Drill Throug Maximum numb Language | owing formats from the server when using this connection   Fill Color  Text Color                        |      |     |
|                                                                | ОК                                                                                                    | Can  | tel |